# **Casio ClassWiz laskinta vastaavan lisenssin aktivointi**

# **1. Lisenssikoodin hankkiminen**

Mene ensin Casio ClassWiz -laskimen päävalikkoon HOME-näppäimellä. Mene sene jälkeen laskinsovellukseen valitsemalla Calculate ja paina OK-näppäintä.

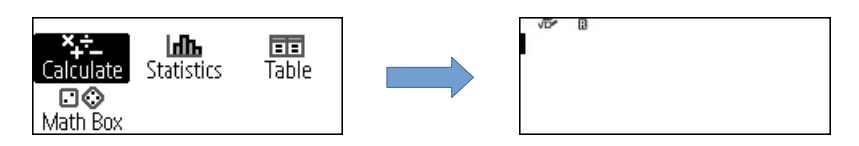

Laskinsovelluksessa paina SETTINGS-näppäintä ja valitse sen jälkeen Get Started ja paina OKnppintä, niin saat näkyviin laskimen ID:n ja QR-koodin

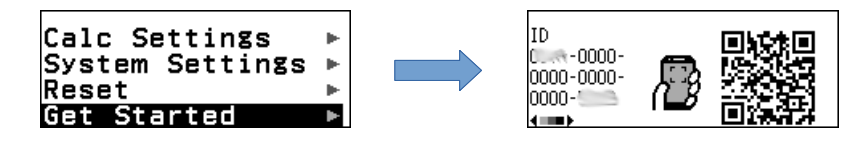

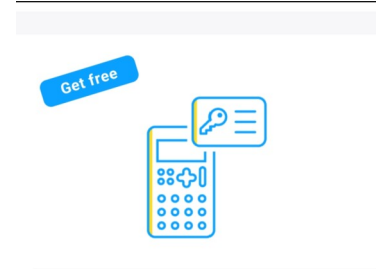

#### **ClassWiz Emulator Lisenssin**

Myönnä lisenssi kirjoittamalla laskimen tunnus ja painamalla [MYÖNNÄ LISENSSI]painiketta

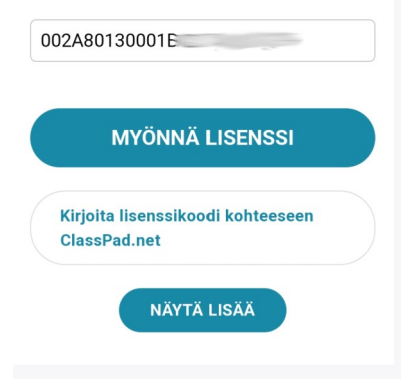

Skannaa QR-koodi laskimestasi ja mene QR-koodin osoittamalle www-sivulle.

Vieritä sivua alaspäin, kunnes pääset Myönnä lisenssi kohtaan. Paina Myönnä lisenssi -painiketta, niin saat lisenssikoodin, jolla saat oikeuden käyttää emulaattoriohjelmaa ClassPad.netissä ja puhelimen ClassWiz Calc App -sovelluksessa seitsemän vuoden ajan.

Kirjoita saamasi 9-merkkinen lisenssikoodi ylös. Tarvitset sitä laskinta vastaavan emulaattoriohjelman lisenssin aktivoimiseen.

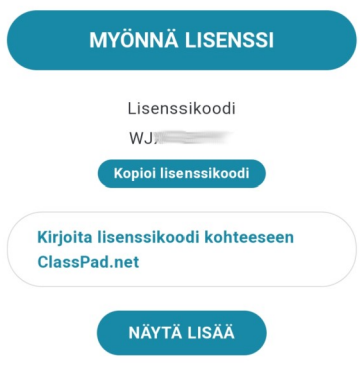

# **2. Classpad-netiin rekisteröityminen**

Sinun täytyy rekisteröityä Casion ClassPad.net verkkopalvelun käyttäjäksi, niin pystyt aktivoimaan ClassWiz emulaattoriohjelman lisenssisi ja käyttämään sitä.

HUOM! Käytä ClassPad.netiä tietokoneella. Älypuhelimen toiminnot ClassPad.netissä ovat suppeammat ja emulaattoriohjelman lisenssin rekisteröinti ja käyttö eivät onnistu älypuhelimella.

Avaa tietokoneessasi selain ja mene osoitteeseen https://www.classpad.net

Jollei sinulla ole vielä käyttäjätiliä, niin rekisteröi itsellesi tili painamalla Uusi rekisteröityminen. Kirjaudu sen jälken sisään ClassPad.netiin tunnuksisllasi eli Casio ID:lläsi.

Kirjaudu sisään tässä (jos sinulla on tili)  $\Box$ 

Uusi rekisteröityminen

# **3. ClassWiz laskinemulaattoriohjelman lisenssin aktivointi**

Kun olet kirjautunut ClassPad.netiin napsauta vasemman laidan valikosta Sinun lisenssisi

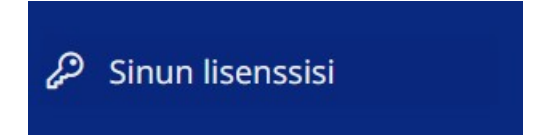

Napsauta sen jälkeen kohdasta Klikkaa tästä, jos sinulla on lisenssikoodi.

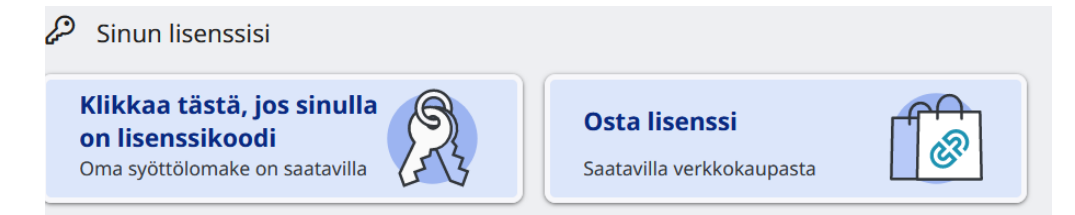

Syötä aiemmin laskimen avulla hankkimasi lisenssikoodi ja paina Seuraava-painiketta.

# Syötä 9-numeroinen lisenssikoodi

Syötä puolileveät aakkosnumeeriset merkit, jotka löytyvät lisenssikortistasi tai jotka olet saanut Digital Riverilta.

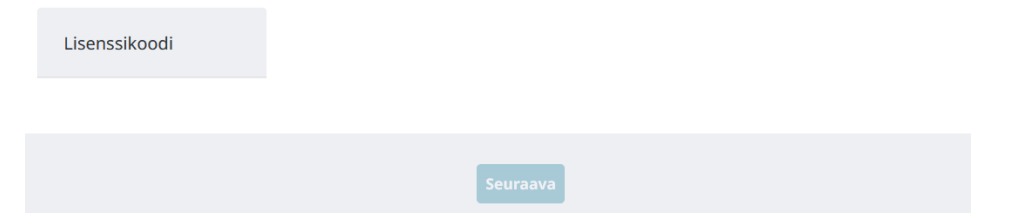

Aseta lisenssin käytön alkamispäivä ja paina Seuraava-painiketta.

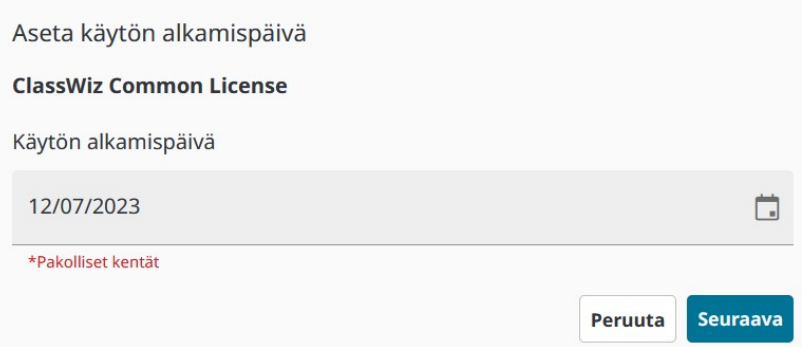

Aktivoi lisenssi painamalla Aktivointi-painiketta, jonka jälkeen lisenssi on aktivoitu ja sen käytäminen voi alkaa.

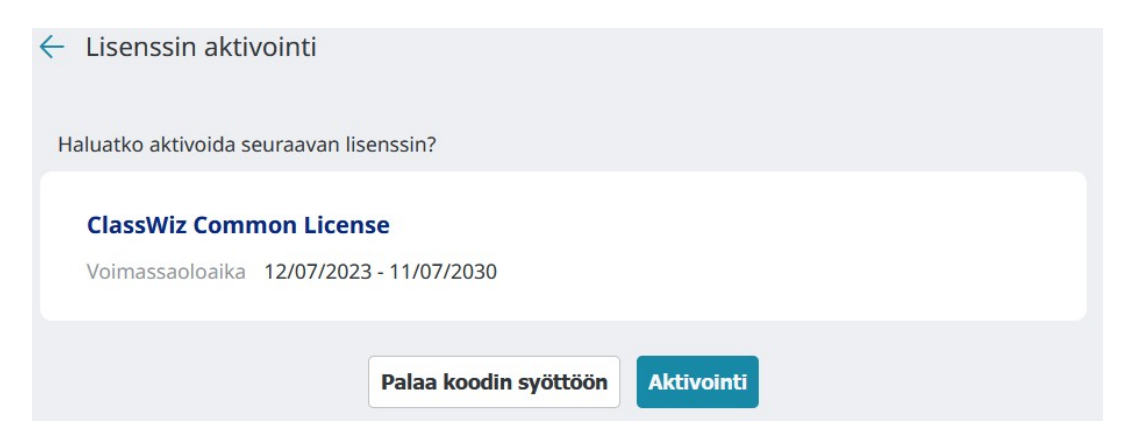

# **4. Emulaattoriohjelman käyttäminen**

Napsauta ClassPad.netissä Työkalut ja sen jälkeen ClassPad Math.

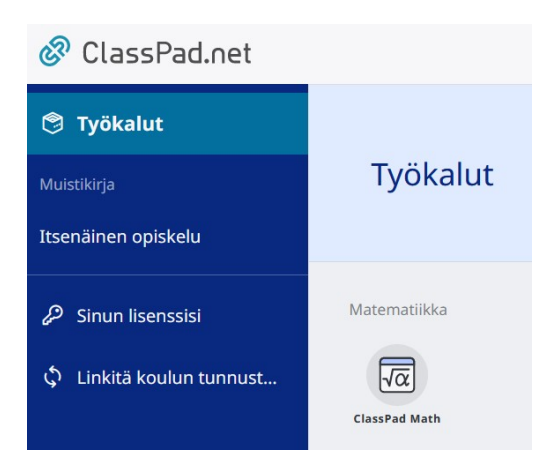

Luo muistilappu hiiren painiketta napsauttamalla ja sinulle avautuu alla oleva valikko. Napsauta siitä laskimen kuvaketta.

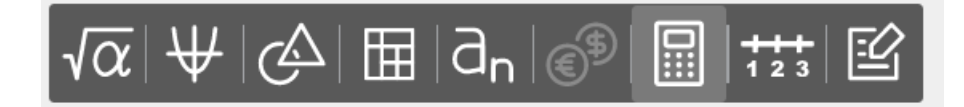

Valitse listasta haluamasi Casion funktiolaskinmalli ja pääset käyttämään sen emulaattoria. Sen jälkeen valitsemasi mallin emulaattori käynnistyy selaimeen ja pääset käyttämään sitä.

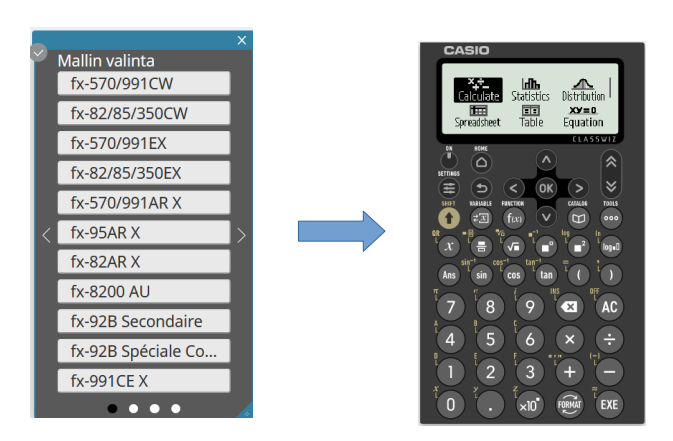

# **5. ClassWiz Calc App -älypuhelinsovellus**

Sen jälkeen kun olet aktivoinut laskinemulaatorilisenssin ClassPad.netissä, saat Casio ClassWizlaskimen myös puhelimeesi Casio ClassWiz Calc App älypuhelinsovelluksen avulla. Sovellus toimii Android ja IOS ympäristöissä. Voit ladata sovelluksen puhelimeesi Google Playsta tai App Storesta.

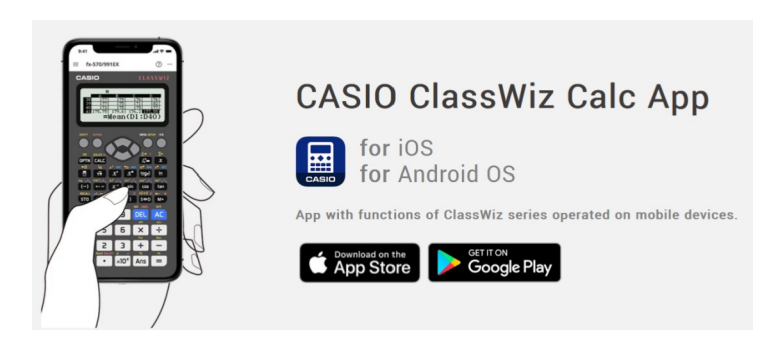

Kun sovellus on käynnistetty, pääset käyttämään laskinta sovelluksessa ClassPad.netin tunnuksillasi eli Casio ID:lläsi. Valittavissasi on samat Casion funktiolaskinmallien emulaattorit kuin ClassPad.netissäkin.

Casio ClassPad Calc App älypuhelinsovelluksen avulla Casio ClassWiz laskin on aina mukanasi kännykässä.

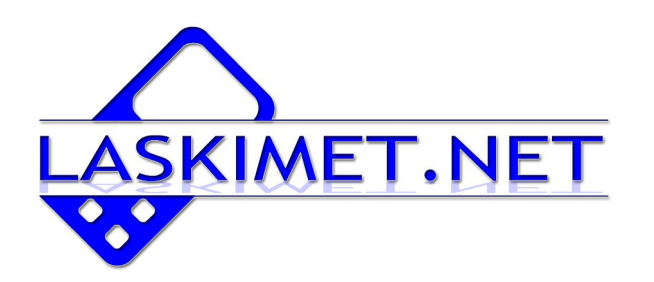